#### 시작하기

전원 버튼을 눌러 MacBook Pro를 시작하면 설정 지원이 빠르게 시작할 수 있도록 몇 가지 간단한 단계를 안내합니다. Wi-Fi 네트워크에 연결하고 Mac용 사용자 계정을 생성하도록 안내합니다. 그리고 다른 Mac 또는 PC에서 새로운 Mac으로 도큐멘트, 이메일, 사진, 음악 및 동영상을 전송할 수 있습니다.

설정 지원에서 Apple ID로 로그인할 수 있습니다. 로그인하면 Mac App Store, iTunes Store 및 메시지나 FaceTime과 같은 App에서 계정이 자동으로 설정되므로 처음 열면 바로 사용할 수 있습니다. iCloud도 설정되므로 Mail, 연락처, 캘린더 및 Safari 와 같은 App에 사용자의 최신 정보가 설정됩니다. Apple ID가 없는 경우 설정 지원에서 생성할 수 있습니다.

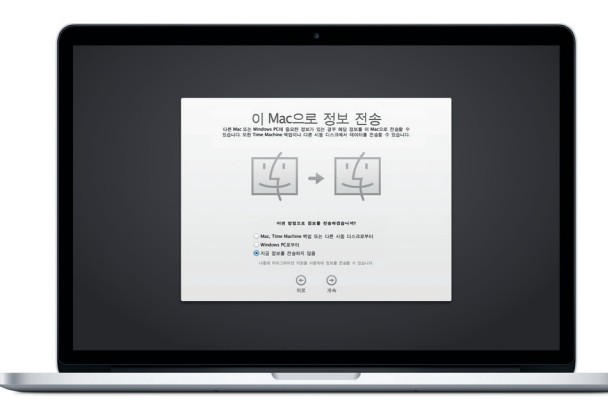

## **Multi-Touch** 동작으로 **Mac** 제어하기

트랙패드에서 단순한 동작을 사용하여 MacBook Pro에서 다양한 작업을 할 수 있습니다. 다음은 몇 가지 자주 사용되는 동작입니다.

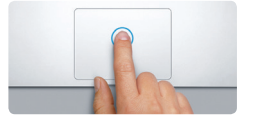

## 데스크탑 알아보기

데스크탑은 Mac에서 모든 것을 찾고 모든 작업을 수행할 수 있는 장소입니다. 화면 하단에 있는 Dock은 가장 많이 사용하는 App을 간편하게 보관할 수 있는 장소입니 또한 여기에서 시스템 환경설정을 열고 데스크탑 및 Mac의 다른 설정을 사용자화할 수 있습니다. Finder 아이콘을 클릭하여 모든 파일 및 폴더로 빠르게 이동합니다.

상단의 메뉴 막대에는 Mac에 관련된 유용한 정보가 다양하게 있습니다. 무선 인터넷 연결 상태를 확인하려면 Wi-Fi 아이콘을 클릭하십시오. Mac은 설정하는 동안 선택한 네트워크에 자동으로 연결합니다. Spotlight 검색을 사용하여 Mac에서 항목을 찾을 수도 있습니다.

# 안녕하세요**.**

: MagSafe 2 전원 커넥터 Multi-Touch 트랙패드

iCloud를 사용하여 Mac, iPhone, iPad, iPod touch 및 PC에 있는 음악, 사진, 캠린 연락처, 도큐멘트 등에 접근할 수 있습니다. 그리고 자동으로 모든 항목을 최신으로 유지할 수 있습니다. 하나의 장비에서 노래를 구입하면 사용자의 모든 장비에서 바로 들을 수 있습니다. Mac에서 새로운 Pages 도큐멘트를 생성하고 이동 중에 iPad에서 편집할 수 있습니다. iPhone에서 사진을 찍으면 Mac의 iPhoto에 자동으로 나타납니 iCloud는 사용자가 잘못된 위치에 놓더라도 이를 찾고 Mac을 보호할 수 있습니다. 활성화하려는 iCloud 기능을 선택하려면 Dock에 있는 시스템 환경설정을 선택하고 iCloud를 클릭하십시오.

클릭 클릭하려면 트랙패드에서 아무데나 누르십시오. 또는 탭하여 클릭하기를 활성화하고 표면을 탭하십시오.

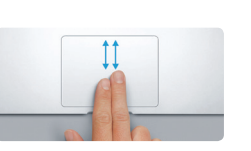

# **Launchpad** 열기 폴더 Dock에서 Launchpad .<br>App을 다른 App 위로 아이콘을 클릭합니다. 드래그하여 App을 폴더에 그룹 짓습니다. A 7 Ø 1 0  $F^{\circledast}$ 9 图 2 回 日 日 回 **TOOD DER OOM TOOD DE**

보조 클릭**(**오른쪽 클릭**)** 단축키 메뉴를 열려면 두 손가락으로 클릭합니다. 또는 탭하여 클릭하기를 활성화하고 두 손가락으로 탭하십시오.

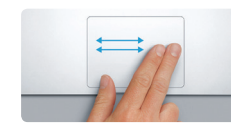

쓸어 넘기면서 탐색하기 웹 페이지, 도큐멘트 등을 쓸어 넘기려면 두 손가락으로 쓸어 넘깁니다.

두 손가락으로 스크롤 위, 아래 또는 옆 방향으로 스크롤하려면 트랙패드를 따라 두 손가락으로 쓸어 넘깁니다.

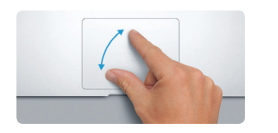

## 원하는 **App**을 빠르게 검색

Mac에는 거의 모든 사진을 활용하고, 도큐멘트를 작성하며, 웹을 탐색하고, 스케줄을 관리하는 등 뛰어난 기능을 갖춘 App이 함께 제공됩니다. Launchpad는 Mac에 있는 모든 App을 쉽게 찾을 수 있는 곳입니다. Dock에서 Launchpad 아이콘을 클릭하여 모든 App을 전체 화면으로 봅니다. 원하는 순서대로 App을 배열하고 폴더로 그룹 짓거나 Mac에서 삭제합니다. Mac App Store에서 App을 다운로드하면 Launchpad에 자동으로 나타납니다.

#### **iCloud**와 함께 동작하여 장비 유지하기

빠른 시작 설명서

# 새로운 **MacBook Pro** 사용을 환영합니다**.** 여러 가지 기능을 알려드리겠습니다**.**

#### 중요 지침

컴퓨터를 처음 사용하기 전에 이 설명서 및 중요한 제품 정보 설명서의 안전 정보를 읽으십시오.

### 더 알아보기

[www.apple.com/kr/macbookpro](http://www.apple.com/kr/macbookpro) 사이트에서 추가 정보를 찾고, 데모를 보고, MacBook Pro 기능을 더 알아볼 수 있습니다.

#### 도움말

도움말 센터에서 질문에 대한 답변뿐만 아니라 지침 및 문제 해결 정보를 찾을 수 있습니다. Finder 아이콘을 클릭하고 메뉴 막대에서 도움말을 클릭한 다음 도움말 센터를 선택합니다. Safari를 사용하여 온라인 도움말을 볼 수도 있습니다.

#### **OS X** 유틸리티

Mac에 문제가 발생한 경우 OS X 유틸리티를 사용하여 Time Machine 백업에서 소프트웨어 및 데이터를 복원하거나 OS X 및 Apple 응용 프로그램을 다시 설치할 수 있습니다. Mac에서 문제가 발견된 경우 OS X 유틸리티가 자동으로 열립니다. 또는 Command 및 R 키를 누른 채로 컴퓨터를 재시동하여 수동으로 열 수 있습니다.

#### 지원

MacBook Pro는 Apple 대리점 또는 Apple 공인 서비스 제공업체에서 제공되는 90일의 기술 지원 및 1년 하드웨어 수리 보증 서비스와 함께 제공됩니다. MacBook Pro 기술 지원을 받으려면 [www.apple.com/kr/support/macbookpro](http://www.apple.com/kr/support/macbookpro) 사이트를 방문하십시오. .<br>또는 대한민국: (82) 1544-2662로 전화하십시오 [www.apple.com/support/country](http://www.apple.com/support/country)

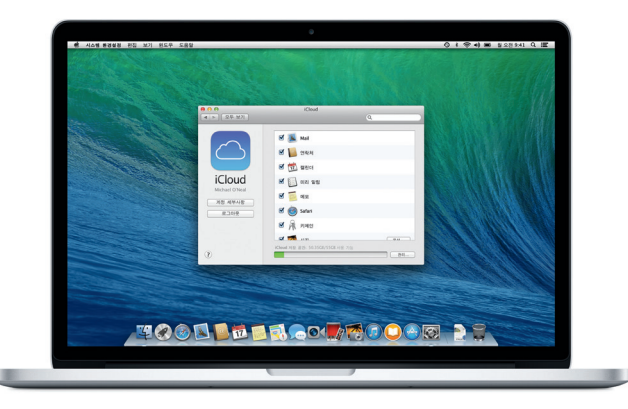

일부 기능은 일부 지역에서만 사용할 수 있습니다. TM 및 © 2013 Apple Inc. 모든 권리 보유. Designed by Apple in California. Printed in XXXX. KH034-7391-A

전원 어댑터

000000000000000<br>88888888888888

<u>a di statistik di statistik di statistik pa</u>

 $\sim$  100  $\sim$ 

AC 전원 코드

전원 버튼

배터리에 대해 더 알아보려면 [www.apple.com/kr/batteries](http://www.apple.com/kr/batteries) 사이트로 이동하십시오.

<u>en al component de la componenta</u>  $\overline{\phantom{a}}$ 

#### 파일을 새로운 Mac에 전송하는 방법을 배우려면 [support.apple.com/kb/HT4889?viewlocale=ko\\_KR](http://support.apple.com/kb/HT4889?viewlocale=ko_KR) 사이트로 이동하십시오.

이 설명서는 Mac에 있는 항목, 설정 도움말 및 매일 사용할 App에 대한 비결을 사용하여 실행하는 방법을 알려줍니다.

배터리가 충전되어 있고 사용할 준비가 되어 있으므로 개봉하자마자 Mac을 바로 사용할 수 있습니다. 배터리를 충전할 때 전원 커넥터의 귤색 표시등이 녹색으로 바뀌면 완전히 충전된 것입니다.

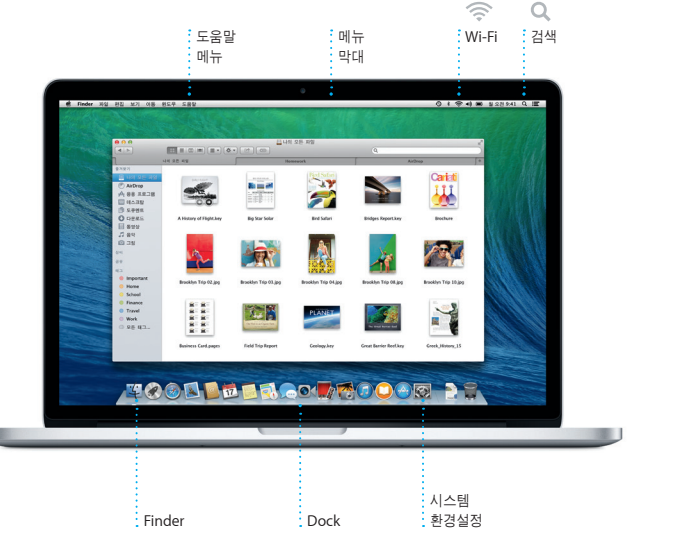

손가락을 벌려 확대하기 엄지와 검지를 별려 사진 및 웹 페이지를 정교하게 확대하거나 축소합니다.

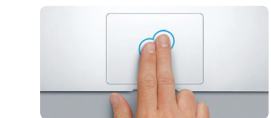

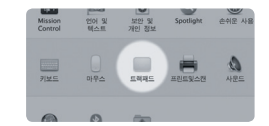

더 알아보기 동작에 대해 더 알아보려면 Apple 메뉴에서 시스템 환경설정을 선택하고 트랙패드를 클릭하십시오.

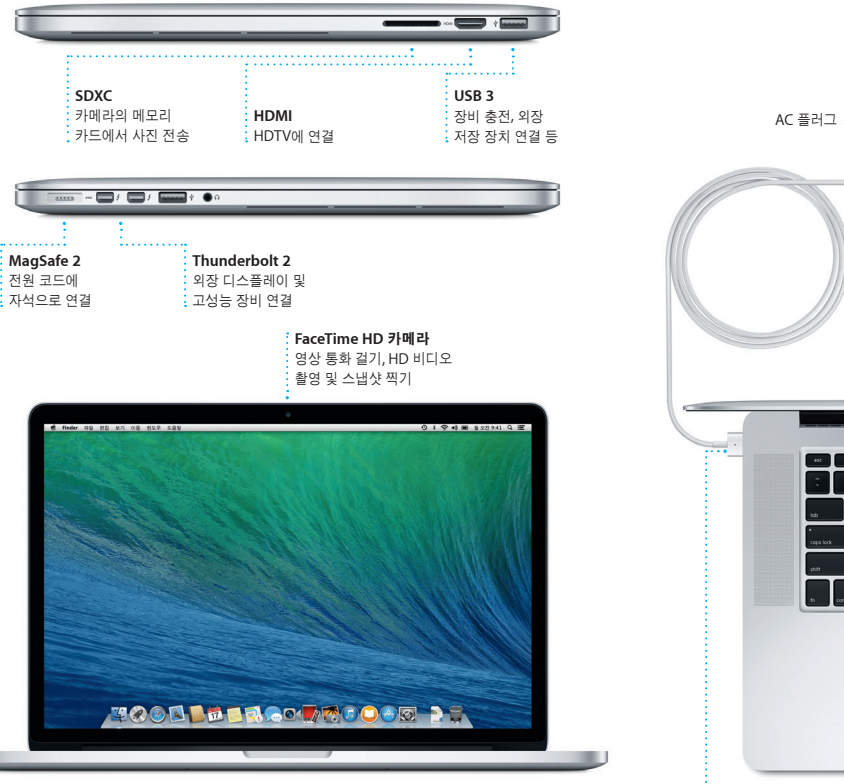

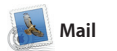

Mail을 사용하면 광고가 없는 하나의 받은 서비스와 동작됩니다. iCloud에서 얻은 편지함에서 인터넷에 연결되어 있지 않을 무료 iCloud.com 이메일 계정으로 Mail

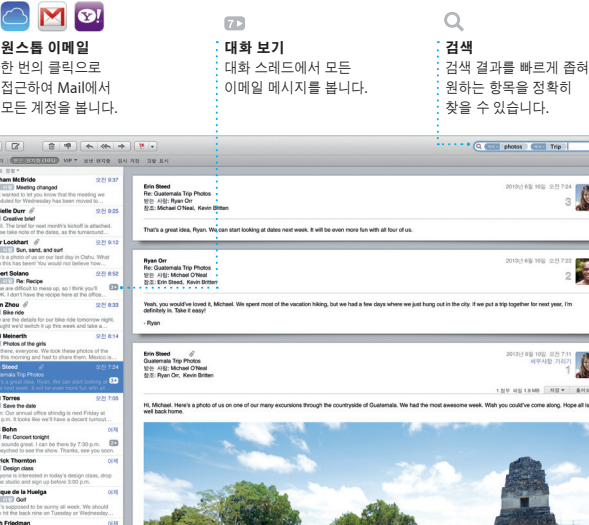

때도 사용자의 모든 이메일 계정을 관리할 을 사용할 수도 있습니다. Mail을 처음 수 있습니다. Mail은 Gmail, Yahoo! Mail 열면 설정 지원이 시작됩니다. 및 AOL Mail과 같은 대중적인 이메일

Mac용 iTunes로 좋아하는 음악, 동영상, TV 프로그램 등을 쉽게 즐길 수 있습니다. iTunes에는 음악을 새로운 방법으로 iTunes에는 클릭 한 번만으로 좋아하는 탐색할 수 있는 iTunes 라디오도 포함되어 항목을 새롭게 찾고 다운로드할 수 있는 있습니다.

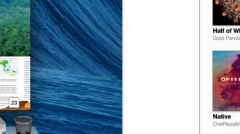

iTunes Store가 포함되어 있습니다.

추가하면 캘린더에 지도, 예상 이 시간, 심지어 기상 예보까지 포함됩니다. iCloud를 사용하여 사용자의 모든 업데이트하거나 다른 iCloud 사용자와

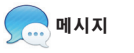

Apple ID로 로그인하면 텍스트, 비디오 등을 포함한 무제한 메시지를 Mac, iPad, iPhone 또는 iPod touch를 사용하는 친구에게 보낼 수 있습니다. iMessage를 사용하여 하나의 장비에서

클릭하여 탐색하십시오. 메모 및 책갈피를 추가하거나 또는 하이라이트까지 쉽! 표시할 수 있습니다. iBooks Store에 구입한 책은 Mac 및 iOS 장비에서 볼 수 있습니다.

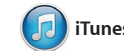

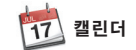

캘린더에서 사용자의 여러 일정을 추적할 수 있습니다. 집, 학교, 회사에 대해 각각의 캘린더를 생성할 수 있습니다. 하나의 윈도우에서 모든 캘린더를 보거나 원하는 장비에서 자동으로 캘린더를 캘린더만 보도록 선택할 수 있습니다. 초대장을 생성하여 보내고 이에 응답하는 캘린더를 공유할 수 있습니다. 사람을 확인하십시오. 위치를 이벤트에

iMovie로 홈 비디오를 한 편의 장편 예고편으로 만들어 보세요. 그리고 GarageBand에는 악기를 연주하고 음익 작곡하거나 노래를 녹음하는 데 필요한

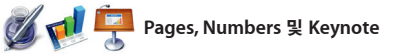

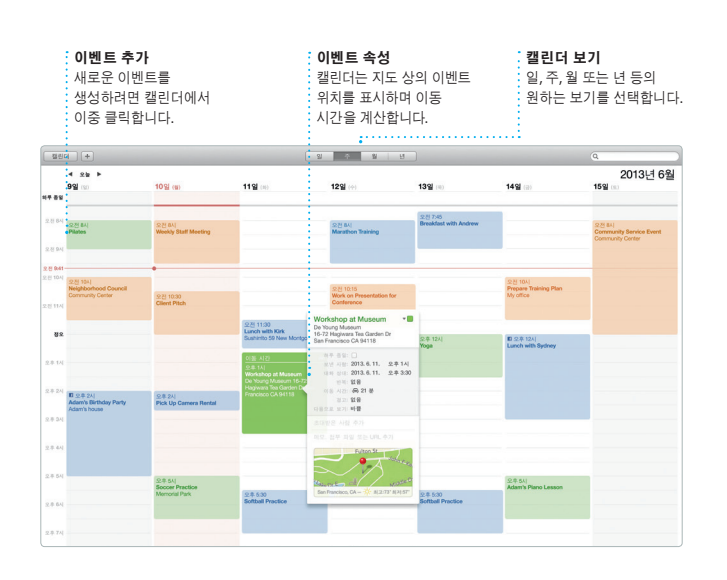

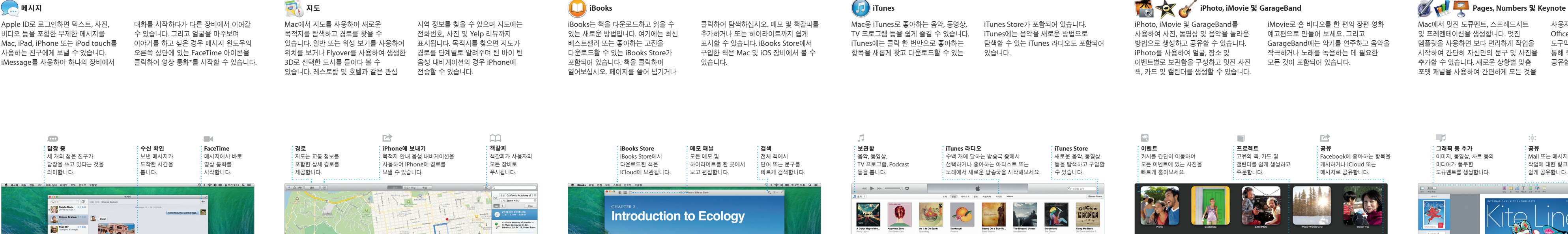

Van Ness Ave USSEE RAD F Faction STORE THE **TAN BUREAU PARTIES** 

Safari는 Mac에서 웹을 서핑할 최고의 방법입니다. 스마트 검색 필드에 검색 용어 또는 웹 주소를 입력하여 시작합니다. 색다른 방법으로 정확한 위치로 이동할 수 있습니다. 페이지를 나중에 읽을 수 있도록 읽기 목록에

저장하고 Twitter 및 LinkedIn에 팔로우하는 사람들이 게시하는 페이지에 대한 공유 링크를 확인할 수 있습니다. Safari는 iCloud와 동작하여 책갈피, 읽기 목록 및 웹 사이트 암호를 사용자의

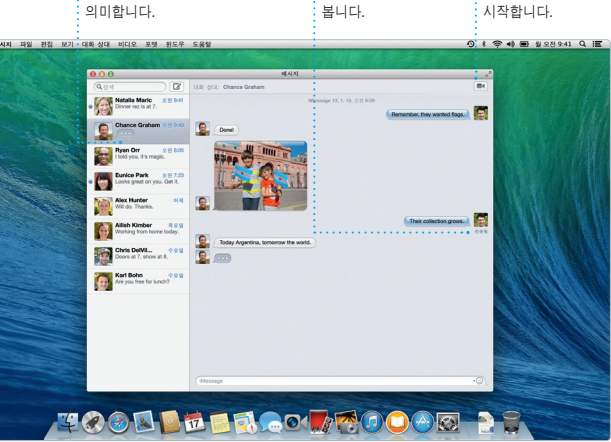

수신자 및 발신자 모두 FaceTime 지원 장비가 필요합니다. 일부 지역에서만 사용 가능합니다.

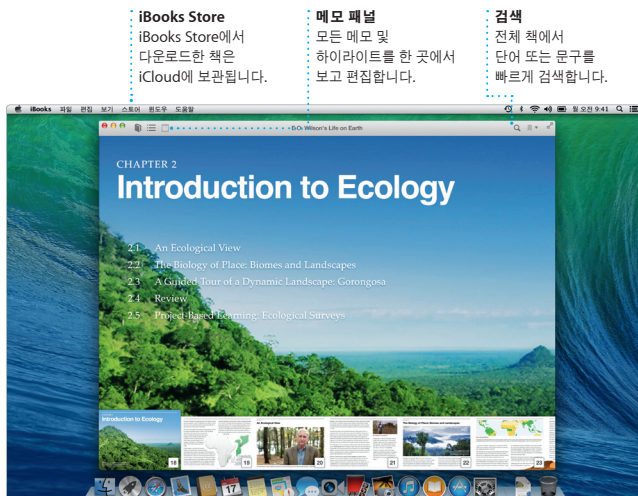

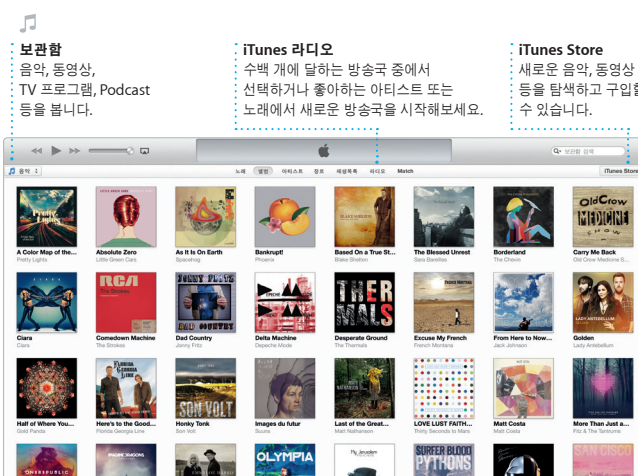

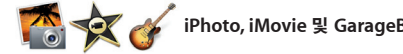

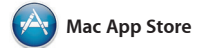

Mac App Store는 게임 및 소셜 네트워크에서부터 생산성 App까지 Mac 용 App을 찾고 다운로드하는 가장 좋은 설치하면 Launchpad에 나타납니다. 개인용으로 인증된 모든 Mac에 App을

Mac에서 멋진 도큐멘트, 스프레드시트 및 프레젠테이션을 생성합니다. 멋진 템플릿을 사용하면 보다 편리하게 작업을 ᅠ 도구막대에서 곧바로 Mail 및 메시지를 시작하여 간단히 자신만의 문구 및 사진을 통해 작업에 대한 링크를 빠르고 쉽게 추가할 수 있습니다. 새로운 상황별 맞춤 공유할 수 있습니다. 포맷 패널을 사용하여 간편하게 모든 것을

사용자화할 수 있습니다. Microsof' Office 파일을 열어 편집할 수도 있습니

방법입니다. 한 단계만으로 새로운 App을 있으며 App을 자동으로 업데이트할 수도 설치하고 언제든지 다시 다운로드할 수 있습니다. App 및 OS X 업데이트를 사용 가능한 경우 Mac App Store에서 알 수 있습니다. Dock에서 아이콘을 클릭하여 Mac App Store를 엽니다.

책, 카드 및 캘린더를 생성할 수 있습니다.

iPhoto, iMovie 및 GarageBand를 사용하여 사진, 동영상 및 음악을 놀라운 방법으로 생성하고 공유할 수 있습니다. iPhoto를 사용하여 얼굴, 장소 및 이벤트별로 보관함을 구성하고 멋진 사진 모든 것이 포함되어 있습니다.

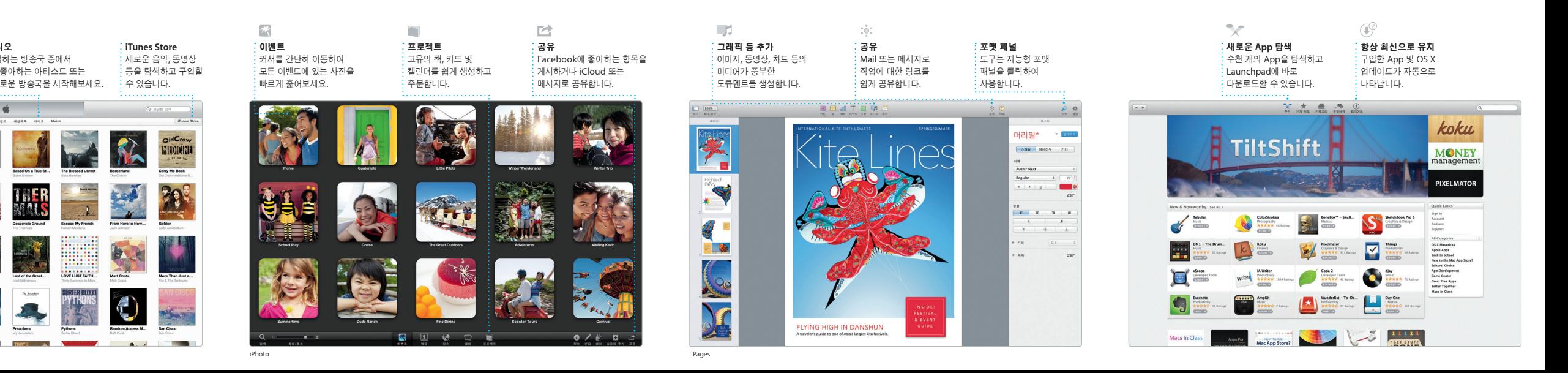

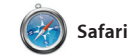

모든 장비에서 최신으로 유지합니다.

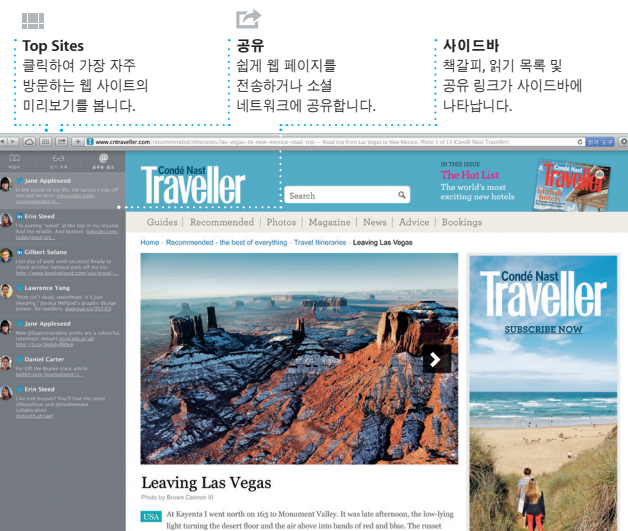

보관함 음악, 동영상,

등을 봅니다.